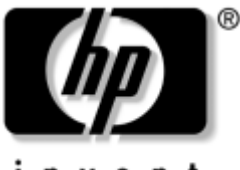

invent

# **Guida introduttiva** Business PC

Numero di parte del documento: 384106-061

#### **Maggio 2005**

Utilizzare questa guida dopo aver portato a termine le operazioni descritte nella guida *Installazione rapida*. Essa contiene informazioni utili alla configurazione del software fornito e all'individuazione e risoluzione dei problemi principali nel caso si presentassero durante le fasi iniziali dell'installazione.

© Copyright 2005 Hewlett-Packard Development Company, L.P. Le informazioni qui contenute sono soggette a modifiche senza preavviso.

Microsoft e Windows sono marchi di Microsoft Corporation negli Stati Uniti e in altri paesi.

Le uniche garanzie su prodotti e servizi HP sono definite nei certificati di garanzia allegati a prodotti e servizi. Nulla di quanto qui contenuto potrà essere interpretato nel senso della costituzione di garanzie accessorie. HP declina ogni responsabilità per errori od omissioni tecniche o editoriali contenuti nella presente guida.

Il presente documento contiene informazioni proprietarie protette da copyright. Nessuna parte del documento può essere fotocopiata, riprodotta o tradotta in altra lingua senza la preventiva autorizzazione scritta di Hewlett-Packard Company.

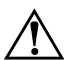

Å**AVVERTENZA:** Il testo presentato in questo modo indica che la mancata osservanza delle istruzioni potrebbe comportare lesioni fisiche o addirittura la perdita della vita.

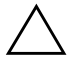

Ä**ATTENZIONE:** Il testo presentato in questo modo indica che la mancata osservanza delle relative istruzioni può causare danni alle apparecchiature o perdite di informazioni.

#### **Guida introduttiva**

Business PC Prima edizione (maggio 2005) Numero di parte del documento: 384106-061

# **Sommario**

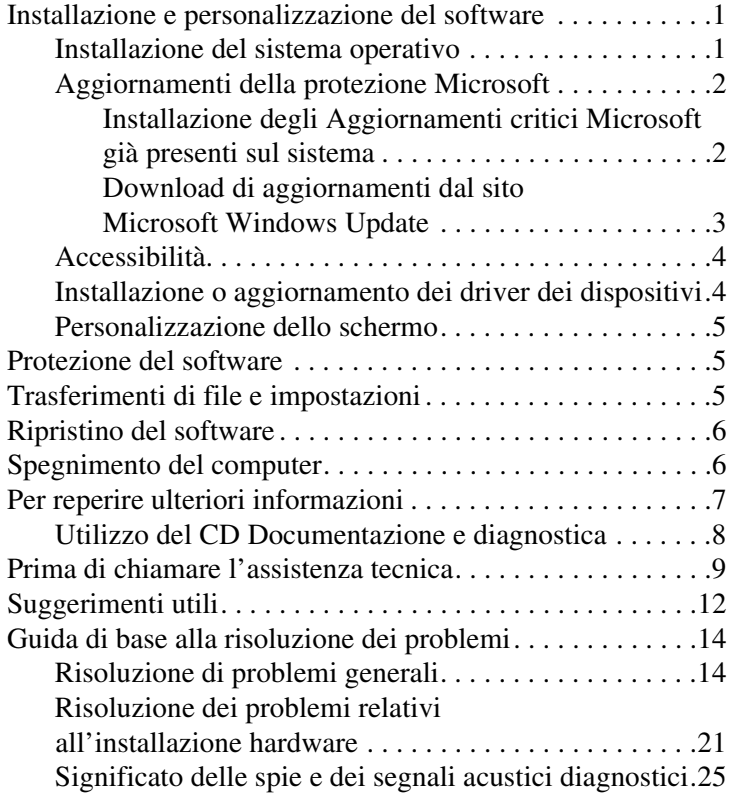

# **Guida introduttiva**

### <span id="page-3-0"></span>**Installazione e personalizzazione del software**

Ä**ATTENZIONE:** Non aggiungere dispositivi hardware opzionali o di terze parti al computer prima di aver installato il sistema operativo. Così facendo, potrebbero verificarsi errori e potrebbe essere impedita la corretta installazione del sistema operativo.

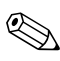

✎Verificare che vi siano 10,2 cm di spazio libero sul retro dell'unità e sopra al monitor per consentire una corretta circolazione d'aria.

### <span id="page-3-1"></span>**Installazione del sistema operativo**

Al primo avvio del computer, il sistema operativo si installa automaticamente. A seconda del sistema operativo, possono essere necessari da 5 a 10 minuti. Leggere attentamente e seguire le istruzioni a video per completare l'installazione.

Ä**ATTENZIONE:** Una volta avviata l'installazione automatica, NON SPEGNERE II COMPUTER FINO AL TERMINE DELLA PROCEDURA. Così facendo, infatti, si potrebbe danneggiare il software in esecuzione sul computer o impedirne la corretta installazione.

Se il computer dispone di sistema operativo multilingue per il processo di installazione possono essere necessari fino a 60 minuti.

Se il computer non possiede un sistema operativo Microsoft, non tutte le parti di questa documentazione sono applicabili. Per istruzioni complete sull'installazione e la configurazione del sistema operativo consultare la documentazione del sistema operativo. Ulteriori informazioni sono disponibili nella guida in linea dopo l'installazione del sistema operativo.

### <span id="page-4-0"></span>**Aggiornamenti della protezione Microsoft**

Il computer contiene già i principali aggiornamenti Microsoft disponibili al momento della produzione caricati sul disco fisso e pronti per l'installazione. HP e Microsoft consigliano vivamente di installare gli Aggiornamenti della protezione Microsoft caricati sul sistema e quindi di connettersi al sito Microsoft Windows Update per scaricare eventuali aggiornamenti successivi per il sistema operativo.

### <span id="page-4-1"></span>**Installazione degli Aggiornamenti critici Microsoft già presenti sul sistema**

Installare gli aggiornamenti critici caricati sul sistema prima di connettersi ad Internet.

- 1. Fare clic su **Start > Tutti i programmi > Installazione applicazioni** appare una videata di benvenuto.
- 2. Nella videata fare clic su **Avanti**.
	- a. Se **Hotfix per Microsoft Windows XP Service Pack** appare come un'opzione di **Installazione applicazioni** verificare che sia selezionata.
	- b. Se invece **Hotfix per Microsoft Windows XP Service Pack** *non* appare come opzione di **Installazione applicazioni** significa che gli aggiornamenti sono già stati installati. Fare clic su **Annulla** e passare al punto 5.
- 3. Scegliere **Avanti** per procedere con l'installazione.

A video appare una barra di stato che indica lo stato d'avanzamento dell'installazione.

- 4. Nella finestra Installazione completata fare clic su **Fine** per riavviare il computer.
- 5. Procedere con le operazioni della sezione **Download di aggiornamenti dal sito Microsoft Windows Update** per verificare che sul sistema siano presenti tutti gli ultimi aggiornamenti.

### <span id="page-5-0"></span>**Download di aggiornamenti dal sito Microsoft Windows Update**

- 1. Per configurare la connessione ad Internet, fare clic su **Start > Internet Explorer** e seguire le istruzioni a video.
- 2. Una volta stabilita la connessione ad Internet fare clic sul pulsante **Start**.
- 3. Selezionare il menu **Tutti i programmi**.

Fare clic sul collegamento **Windows Update** nella parte alta del menu.

Per accedere al sito **Microsoft Windows Update**.

Possono apparire una o più finestre a comparsa con la richiesta di installare un programma da [www.microsoft.com](http://www.microsoft.com).

- 4. Scegliere **Sì** per installare i programmi da [www.microsoft.com](http://www.microsoft.com).
- 5. Fare clic sul collegamento **Cerca aggiornamenti** non appena disponibile.

Dopo la ricerca, fare clic sul collegamento **Aggiornamenti importanti e Service Pack** che appare sotto all'intestazione **Visualizza aggiornamenti disponibili**.

Viene visualizzato un elenco di aggiornamenti con tutti quelli selezionati in base all'impostazione predefinita.

Si consiglia di installare tutti gli aggiornamenti elencati in questa sezione.

6. Fare clic sul collegamento **Verifica e installa aggiornamenti**.

- 7. Fare clic sul pulsante **Installa** per avviare il download degli aggiornamenti critici ed installarli automaticamente.
- 8. Dopo aver installato gli aggiornamenti, Windows XP chiederà di riavviare il computer. Prima di riavviare, verificare di aver salvato eventuali file aperti ed infine scegliere **Sì** per riavviare.

### <span id="page-6-0"></span>**Accessibilità**

HP è impegnata nella progettazione di prodotti, servizi e programmi con migliorate caratteristiche di utilizzo ed accesso per tutti i clienti. I prodotti HP con Microsoft Windows XP preinstallato, o quelli XP Ready, vengono progettati espressamente in funzione dell'accessibilità e vengono collaudati con prodotti Assistive Technology di aziende leader in modo da garantire un accesso uniforme, in qualsiasi momento e in qualsiasi luogo ... a chiunque.

### <span id="page-6-1"></span>**Installazione o aggiornamento dei driver dei dispositivi**

Nella fase di installazione di dispositivi hardware opzionali al termine dell'installazione del sistema operativo, è necessario installare anche i driver dei singoli dispositivi.

Se viene richiesta la directory I386, sostituire il percorso con **C:\i386**, oppure utilizzare il pulsante **Sfoglia** nella finestra di dialogo per individuare la cartella i386. Così facendo, il sistema operativo viene puntato ai driver corrispondenti.

Scaricare il software di supporto aggiornato, compreso quello per il sistema operativo, da <www.hp.com/support>. Selezionare il paese e la lingua, scegliere **Download di driver e software**, inserire il numero di modello del computer e premere **Invio**.

Per ottenere il software di supporto aggiornato su CD, visitare il seguente sito che contiene le informazioni su come abbonarsi agli aggiornamenti software tramite CD:

[http://h18000.www1.hp.com/support/files/desktops/us/](http://h18000.www1.hp.com/support/files/desktops/us/purchase.html)  [purchase.html](http://h18000.www1.hp.com/support/files/desktops/us/purchase.html)

✎Se il computer è dotato di disco ottico scrivibile, è necessario installare l'applicazione idonea per poter effettuare operazioni di registrazione (vedere i CD forniti col sistema).

### <span id="page-7-0"></span>**Personalizzazione dello schermo**

Volendo, è possibile selezionare o modificare manualmente modello del monitor, velocità di refresh, risoluzione dello schermo, impostazioni dei colori, dimensioni dei caratteri ed impostazioni relative alla gestione dell'alimentazione. A tal fine, fare clic con il pulsante destro del mouse sul desktop di Windows, quindi fare clic su Proprietà per modificare le impostazioni dello schermo. Per ulteriori informazioni, consultare la documentazione in linea compresa nell'utility della scheda grafica o quella fornita con il monitor.

## <span id="page-7-1"></span>**Protezione del software**

Per proteggere il software da perdite o danni, si deve eseguire una copia di backup di tutto il software di sistema, delle applicazioni e dei file memorizzati sul disco fisso. Per istruzioni su come effettuare copie di backup dei file di dati, consultare la documentazione relativa al proprio sistema operativo o all'utility di backup.

# <span id="page-7-2"></span>**Trasferimenti di file e impostazioni**

Per spostare file e impostazioni dal vecchio computer a quello nuovo, utilizzare il Trasferimento guidato file e impostazioni di Microsoft Windows XP. Fare clic su **Start > Tutti i programmi > Accessori > Utilità di sistema > Trasferimento guidato file e impostazioni**.

# <span id="page-8-0"></span>**Ripristino del software**

Per ripristinare il sistema operativo originale e il software installato di fabbrica, utilizzare il CD *Restore Plus!* ed eventuali altri CD forniti con il computer. Leggere attentamente e seguire le istruzioni di ripristino fornite con il computer.

In caso di richieste o problemi con il CD, rivolgersi all'assistenza clienti.

# <span id="page-8-1"></span>**Spegnimento del computer**

Prima di spegnere il computer, uscire dal software del sistema operativo. In Microsoft Windows XP Professional scegliere **Start > Chiudi sessione Arresta il sistema**. In Microsoft Windows XP Home scegliere **Start > Chiudi sessione**. Il computer si spegne automaticamente.

A seconda del sistema operativo in uso, quando si preme il pulsante d'alimentazione il computer, anziché spegnersi automaticamente, entra in uno stato di risparmio energetico o "standby", consentendo in tal modo di risparmiare energia senza chiudere le applicazioni software; in seguito, sarà possibile avviare il computer immediatamente senza dover riavviare il sistema operativo e senza perdere nessun dato.

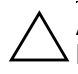

Ä**ATTENZIONE:** Forzare manualmente lo spegnimento del computer bypassa lo stato di standby e può provocare la perdita di dati non salvati.

Per spegnere manualmente il computer, premere e tenere premuto il pulsante di accensione per quattro secondi.

Su alcuni modelli, tramite Computer Setup, è possibile riconfigurare il pulsante di accensione in modalità On/Off. Per ulteriori informazioni sull'utility Computer Setup consultare la *Guida dell'utility Computer Setup (F10)* sul CD *Documentazione e diagnostica*.

# <span id="page-9-0"></span>**Per reperire ulteriori informazioni**

Per ulteriori informazioni sul prodotto in formato PDF di facile accesso consultare il CD *Documentazione e diagnostica*, che contiene:

- *Guida di installazione rapida* (disponibile su stampa e in formato PDF sul CD) Contiene istruzioni per il collegamento di computer e periferiche.
- *Guida introduttiva* (disponibile su stampa e in formato PDF sul CD) Contiene istruzioni per la configurazione del software preinstallato ed informazioni di base per l'individuazione e la risoluzione di problemi che potrebbero verificarsi nelle fasi iniziali dell'installazione.
- *Guida di riferimento hardware* (PDF sul CD) Presenta una panoramica dell'hardware del prodotto oltre ad istruzioni per l'aggiornamento di questa serie di computer ed informazioni su batterie RTC, memoria e alimentatore.
- *Guida dell'utility Computer Setup (F10)* (PDF sul CD) Contiene istruzioni sull'utilizzo di questo strumento per riconfigurare o modificare le impostazioni predefinite per la manutenzione o in caso di installazione di nuove periferiche.
- *Guida di Desktop Management* (PDF sul CD) Fornisce definizioni ed istruzioni relative alle modalità di funzionamento delle caratteristiche di sicurezza e Intelligent Manageability preinstallate su alcuni modelli.
- *Guida all'uso delle comunicazioni di rete ed Internet* (PDF sul CD) Fornisce informazioni di base sulla rete ed istruzioni sull'installazione di periferiche e sull'utilizzo delle funzioni della scheda di rete preinstallata su alcuni modelli; contiene inoltre informazioni sui provider e sull'utilizzo di Internet.
- *Guida alla risoluzione dei problemi* (PDF sul CD) Si tratta di una guida estremamente utile che contiene suggerimenti per l'individuazione e la risoluzione di problemi relativi al computer e ad eventuali scenari per la risoluzione di problemi hardware o software; contiene inoltre informazioni sui codici diagnostici e sull'esecuzione del programma diagnostico.
- *Guida alle informazioni di sicurezza e regolamentazione* (PDF sul CD) Fornisce informazioni su sicurezza e regolamentazione conformi alle norme statunitensi, canadesi e di altri paesi.

Se il sistema non è dotato di disco ottico in grado di leggere i CD,<br>è possibile scaricare la documentazione relativa al prodotto da <http://www.hp.com/support>. Selezionare il paese e la lingua, scegliere **Visualizzazione delle informazioni sul supporto e la risoluzione dei problemi**, inserire il numero di modello del computer e premere **Invio**.

### <span id="page-10-0"></span>**Utilizzo del CD Documentazione e diagnostica**

1. Inserire il CD nel disco ottico.

La verifica delle impostazioni internazionali di Windows sul CD potrebbe richiedere un certo tempo. Se sul computer non è presente una versione recente di Adobe Acrobat o Acrobat Reader, la stessa viene installata automaticamente dal CD.

2. Seguire le istruzioni a video per completare l'installazione.

Il menu e i documenti vengono visualizzati nella lingua scelta durante la configurazione iniziale del sistema o specificati in seguito nelle impostazioni internazionali di Windows. Se le impostazioni internazionali non prevedono una delle lingue del CD, il menu e i titoli dei manuali vengono visualizzati in inglese.

3. Fare clic sul titolo del manuale che si vuole leggere.

Se non si ha attività del disco ottico per due o più minuti, significa probabilmente che nel sistema non è abilitato il programma di esecuzione automatica.

Per eseguire il CD *Documentazione e diagnostica* se non viene eseguito automaticamente:

- 1. Fare clic su **Start > Esegui**.
- 2. Digitare:

### **X:\DocLib.exe**

(dove **X** è la lettera identificatrice del disco ottico)

3. Fare clic su **OK**.

Se sul computer è installato un sistema operativo Linux il CD *Documentazione e diagnostica* non si esegue automaticamente. Per visualizzare i documenti sul CD scaricare ed installare Adobe Acrobat Reader per Linux da [www.adobe.com](http://www.adobe.com).

# <span id="page-11-0"></span>**Prima di chiamare l'assistenza tecnica**

In caso di problemi con il computer, prima di rivolgersi all'assistenza tecnica, provare le seguenti soluzioni per cercare di individuare il problema esatto.

- Eseguire il programma diagnostico. Per ulteriori informazioni consultare la Guida alla risoluzione dei problemi sul CD *Documentazione e diagnostica*.
- Eseguire gli autotest Drive Protection System (DPS) in Computer Setup. Per ulteriori informazioni consultare la *Guida dell'utility Computer Setup (F10)* sul CD *Documentazione e diagnostica*.

✎Il software di autotest Drive Protection System (DPS) è disponibile solo su alcuni modelli.

- Controllare se il LED di alimentazione sul pannello frontale del computer sta lampeggiando di luce rossa. Ad ogni spia lampeggiante è associato un codice d'errore che consente di individuare il problema. Per i dettagli consultare ["Significato](#page-27-0)  [delle spie e dei segnali acustici diagnostici" a pagina 25](#page-27-0) in questa guida.
- Se lo schermo è bianco, collegare il monitor ad un'altra porta video del computer, se disponibile, oppure provare a sostituire il monitor con uno sicuramente funzionante.
- Se si sta lavorando in rete, collegare un altro computer con un cavo diverso alla connessione di rete. Potrebbe esserci un problema a livello di connettore o cavo di rete.
- Se di recente sono stati aggiunti nuovi componenti hardware, toglierli e vedere se il computer funziona.
- Se di recente è stato installato nuovo software, disinstallarlo e vedere se il computer funziona.
- Avviare il computer in modalità provvisoria per vedere se si avvia senza aver caricato tutti i driver. Per avviare il sistema operativo utilizzare "Ultima configurazione valida".
- Visitare l'esauriente sito Web dell'assistenza tecnica in linea all'indirizzo [www.hp.com/support](http://www.hp.com/support).
- Per ulteriori consigli consultare "Suggerimenti utili" a [pagina 12](#page-14-0) di questa guida.
- Per informazioni più dettagliate consultare la *Guida alla risoluzione* dei problemi sul CD *Documentazione e diagnostica*.
- Eseguire il CD *Restore Plus*.

ATTENZIONE: In questo modo si cancelleranno tutti i dati presenti sul disco fisso.

Per consentire di risolvere i problemi online, HP Instant Support Professional Edition prevede una serie di funzioni diagnostiche per risolvere da soli i problemi. Dovendo contattare l'assistenza tecnica, utilizzare la funzione chat online di HP Instant Support Profession Edition. Accedere ad HP Instant Support Professional Edition su: [www.hp.com/go/ispe](http://www.hp.com/go/ispe).

Accedere al Business Support Center (BSC) su [www.hp.com/go/bizsupport](http://www.hp.com/go/bizsupport) per consultare le informazioni più aggiornate sull'assistenza online, software e driver, notifiche proattive e comunità internazionale di utenti ed esperti HP.

Se il problema persiste ed è necessario rivolgersi all'assistenza tecnica osservare le seguenti indicazioni per esser certi che la chiamata venga gestita correttamente:

- Porsi davanti al computer.
- Prima di chiamare annotare il numero di serie del computer, l'ID del prodotto e il numero di serie del monitor.
- Spiegare dettagliatamente il problema al tecnico.
- Rimuovere i componenti hardware recentemente aggiunti al sistema.
- Rimuovere il software recentemente installato.
- Eseguire il CD *Restore Plus!*.

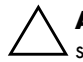

Ä**ATTENZIONE:** In questo modo si cancelleranno tutti i dati presenti sul disco fisso.

Per informazioni relativamente alle vendite e per estensioni della garanzia (HP Care Pack), telefonare a un centro assistenza o un rivenditore autorizzati.

# <span id="page-14-0"></span>**Suggerimenti utili**

In caso di problemi con il computer, il monitor o il software, consultare l'elenco seguente, contenente alcuni suggerimenti di carattere generale, prima di intraprendere qualunque tipo di azione:

- Verificare che il computer e il monitor siano collegati a una presa elettrica funzionante.
- Verificare che il selettore di tensione (in alcuni modelli) sia impostato sul valore giusto (115 V o 230 V).
- Verificare che il computer sia acceso e che la spia verde sia illuminata.
- Verificare che il monitor sia acceso e che la spia verde sia illuminata.
- Controllare se il LED di alimentazione sul pannello frontale del computer sta lampeggiando di luce rossa. Ad ogni spia lampeggiante è associato un codice d'errore che consente di individuare il problema. Per i dettagli consultare ["Significato](#page-27-0)  [delle spie e dei segnali acustici diagnostici" a pagina 25](#page-27-0) in questa guida.
- Aumentare la luminosità e il contrasto con gli appositi tasti di regolazione se il monitor è scuro.
- Premere e mantenere premuto un tasto. Se il sistema emette un suono, significa che la tastiera funziona correttamente.
- Controllare attentamente i cavi per individuare eventuali collegamenti allentati o non corretti.
- Riattivare il computer premendo un tasto qualsiasi sulla tastiera o il pulsante di accensione. Se il sistema rimane in modalità di attesa, spegnere il computer premendo e tenendo premuto il pulsante di accensione per almeno quattro secondi, quindi premerlo un'altra volta per riavviare il computer. Se il sistema non si spegne, scollegare il cavo d'alimentazione, attendere alcuni secondi, quindi ricollegarlo. Se in Computer Setup è

impostata l'opzione di riavvio automatico a seguito di interruzione di corrente, il computer si riavvia. In caso contrario, premere il pulsante d'accensione per avviare il computer.

- Riconfigurare il computer dopo aver installato una scheda di espansione non Plug and Play o altri optional. Per le istruzioni vedere ["Risoluzione dei problemi relativi all'installazione](#page-23-0)  [hardware" a pagina 21.](#page-23-0)
- Accertarsi che i driver necessari siano installati. Ad esempio, se si desidera usare una stampante, è necessario essere provvisti dell'apposito driver.
- Estrarre tutti i supporti avviabili (dischetto, CD o periferica USB) dal sistema prima di accenderlo.
- Se è installato un sistema operativo diverso da quello installato di fabbrica, verificare che sia supportato dal sistema in uso.
- Se il sistema dispone di più sorgenti video (integrata, PCI o schede PCI-express) installate (video integrato solo su determinati modelli) e di un unico monitor, il monitor deve essere collegato al connettore corrispondente sulla sorgente selezionata come scheda VGA principale. Durante l'avvio, gli altri connettori del monitor sono disabilitati; se il monitor è collegato ad una di queste porte, non funziona. È possibile selezionare la sorgente VGA predefinita in Computer Setup.

Ä**ATTENZIONE:** Se il computer è alimentato da un alimentatore CA, la scheda di sistema è sempre sotto tensione. Prima di aprire il computer, scollegare il cavo d'alimentazione onde evitare danni alla scheda di sistema e ad altri componenti.

# <span id="page-16-0"></span>**Guida di base alla risoluzione dei problemi**

Questa sezione è relativa a problemi che potrebbero verificarsi durante le fasi iniziali dell'installazione. Una completa *Guida alla risoluzione dei problemi* è disponibile sul CD *Documentazione e diagnostica* e nella bibliografia di riferimento del sito <http://www.hp.com/support>. Selezionare il paese e la lingua, scegliere **Visualizzazione delle informazioni sul supporto e la risoluzione dei problemi**, inserire il numero di modello del computer e premere **Invio**.

### <span id="page-16-1"></span>**Risoluzione di problemi generali**

I problemi secondari descritti nella presente sezione sono in genere di facile risoluzione. Se tuttavia un problema persiste e non si è in grado di risolverlo o non si è capaci di eseguire le operazioni richieste, è opportuno rivolgersi ad un concessionario autorizzato o ad un rivenditore.

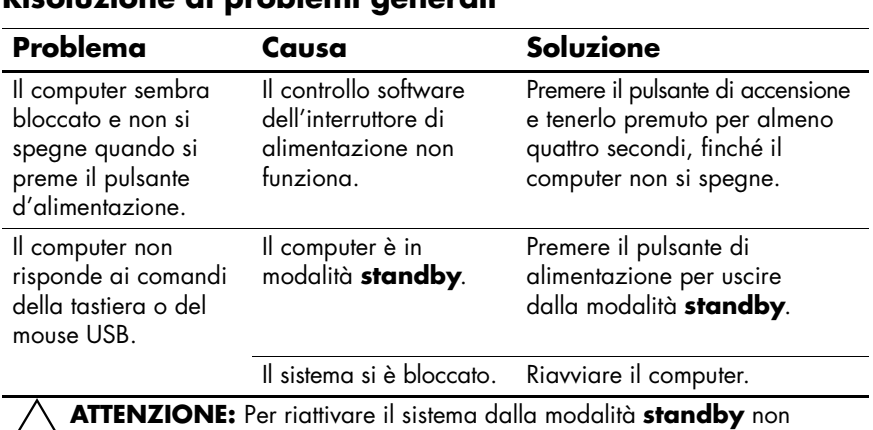

### **Risoluzione di problemi generali**

Ä**ATTENZIONE:** Per riattivare il sistema dalla modalità **standby** non tenere premuto il pulsante di accensione per più di quattro secondi. Altrimenti, il computer si spegnerà e si perderanno i dati non salvati.

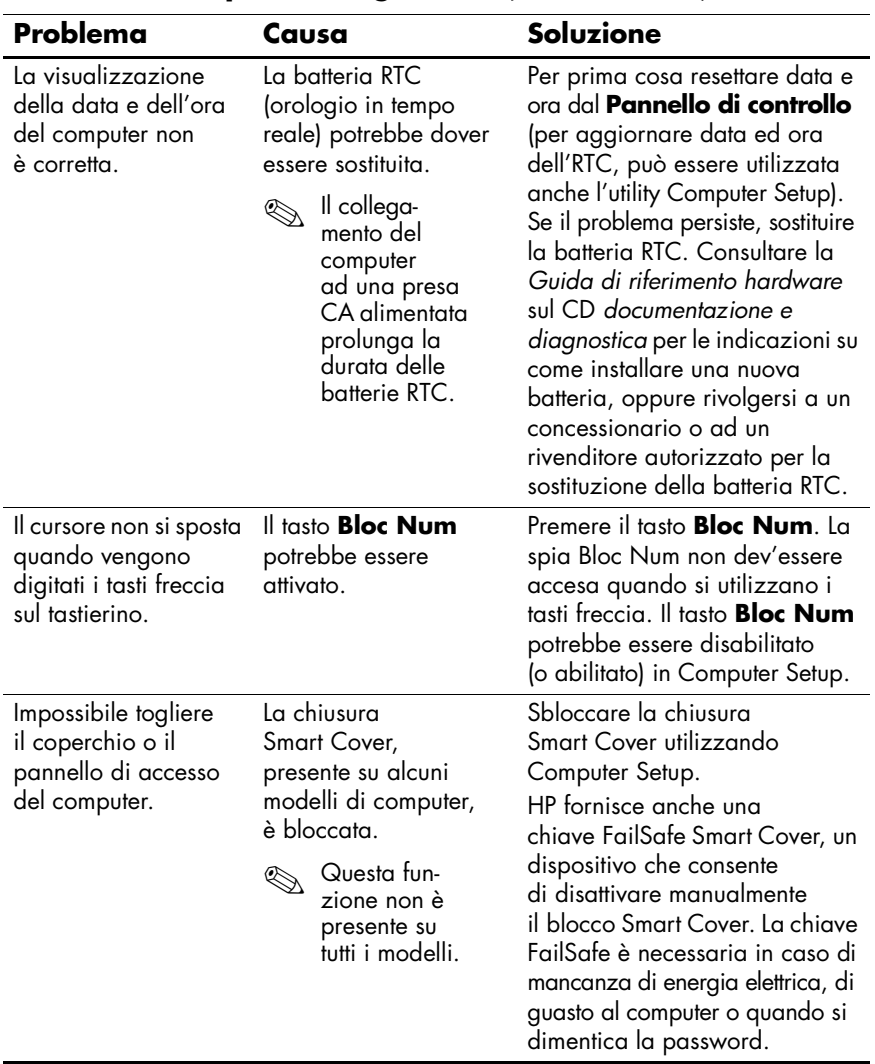

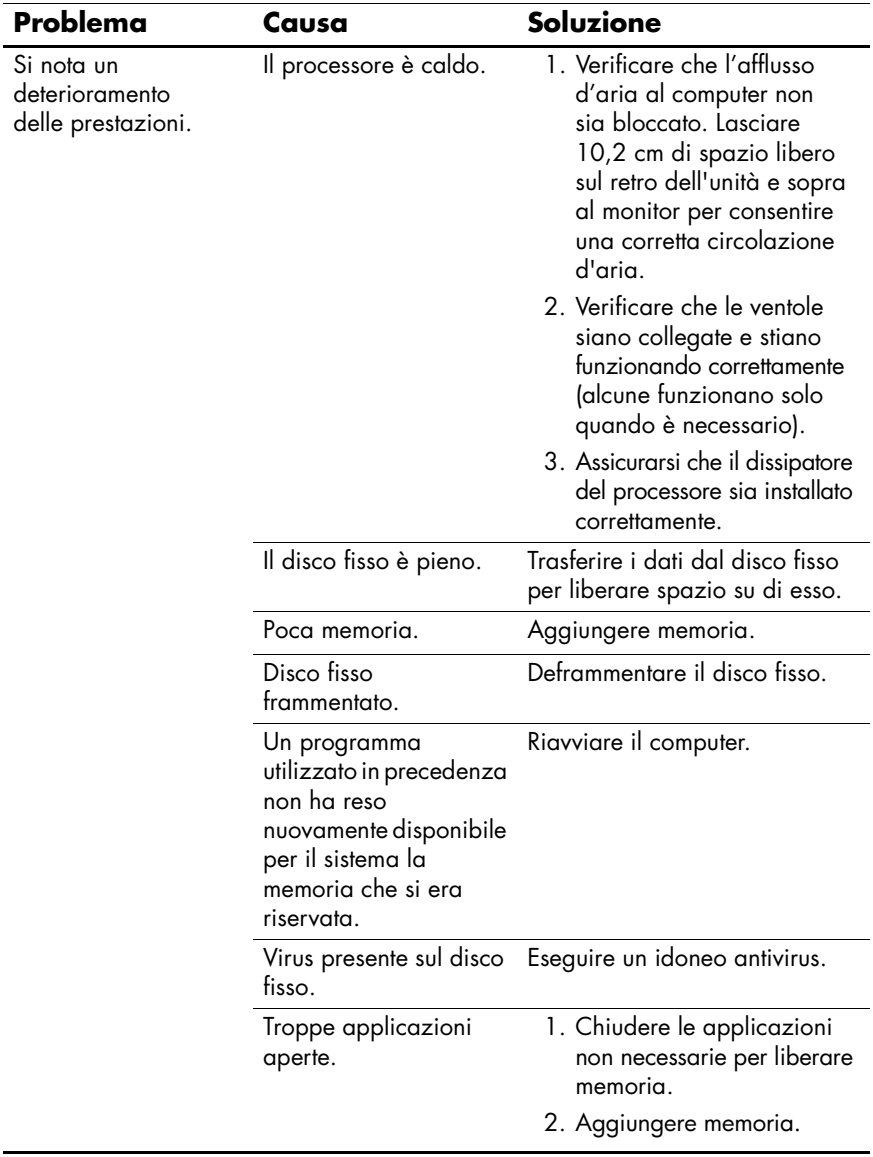

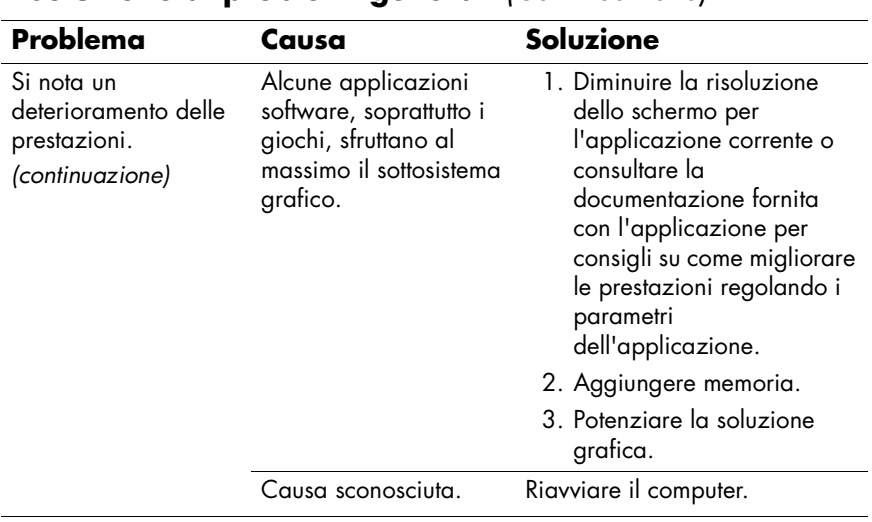

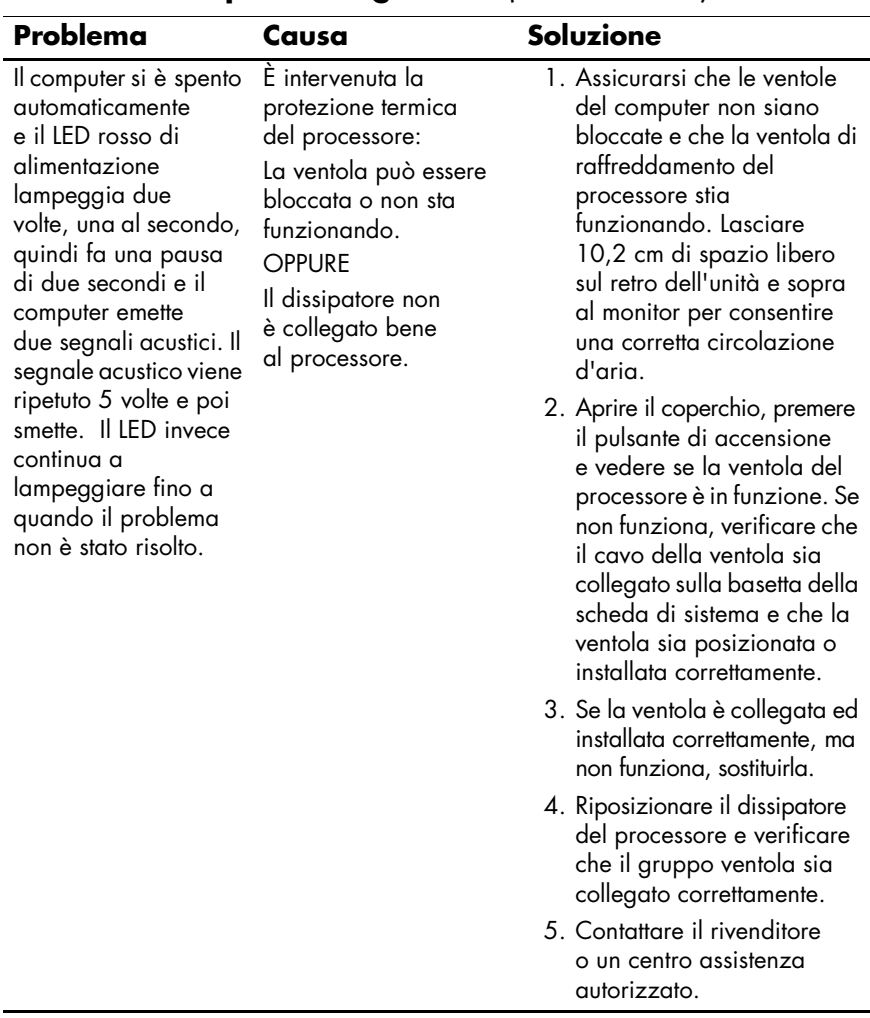

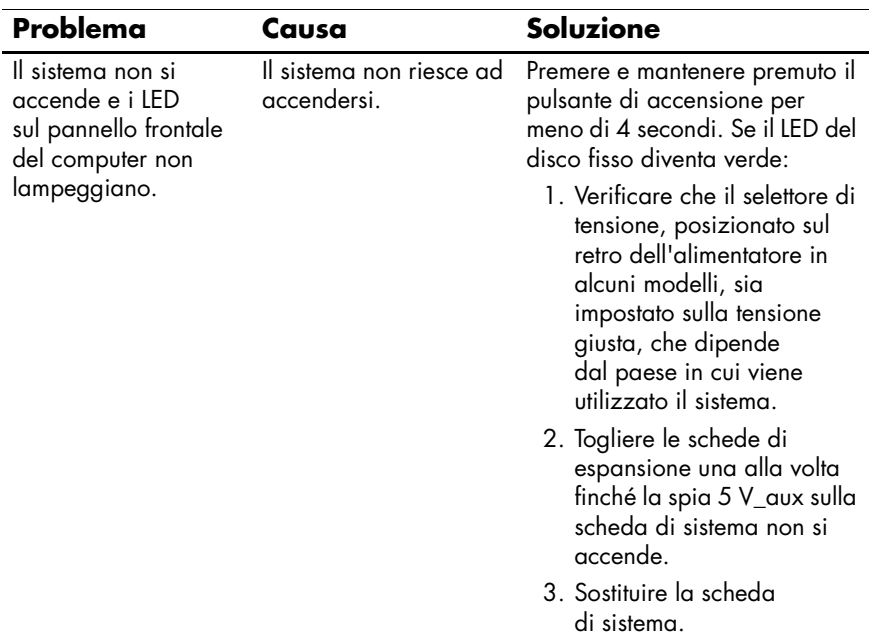

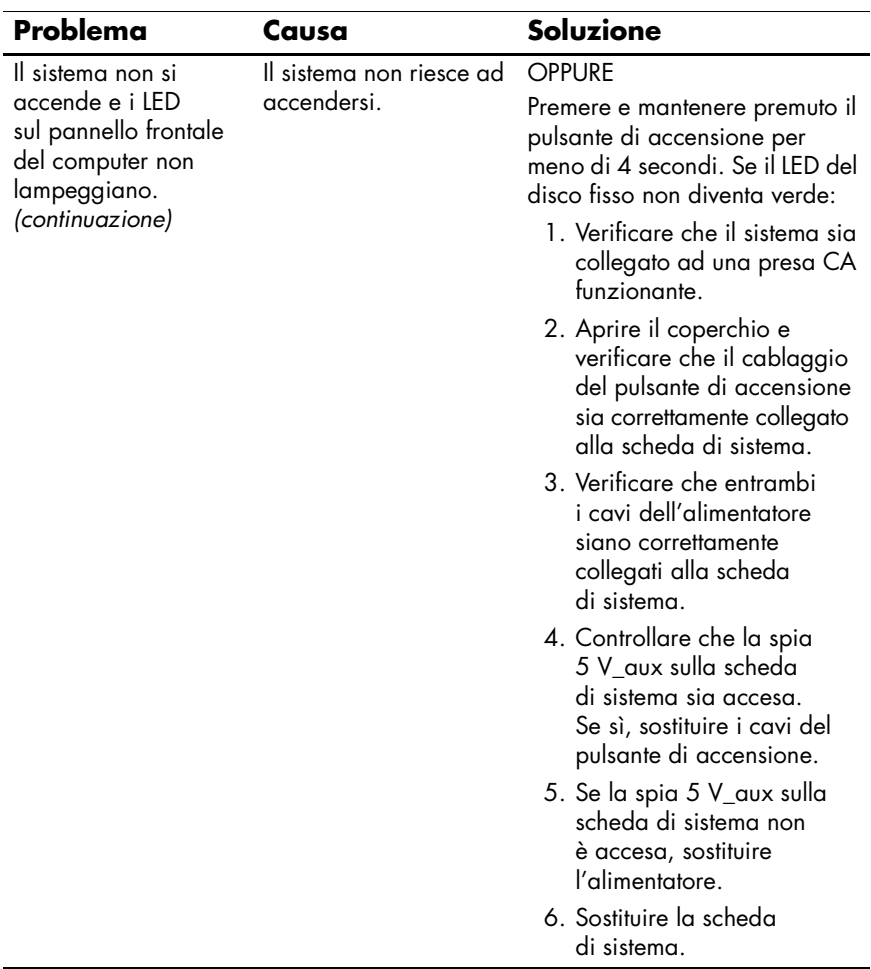

### <span id="page-23-0"></span>**Risoluzione dei problemi relativi all'installazione hardware**

Potrebbe essere necessario riconfigurare il computer dopo aver installato o disinstallato componenti hardware, ad esempio dischi o schede di espansione. Se si installa una periferica plug and play, Windows XP la riconosce automaticamente e configura il computer. In presenza di periferiche non plug and play, è necessario riconfigurare il computer al termine dell'installazione del nuovo hardware. In Windows XP, utilizzare **Installazione guidata hardware** e seguire le istruzioni che appaiono a video.

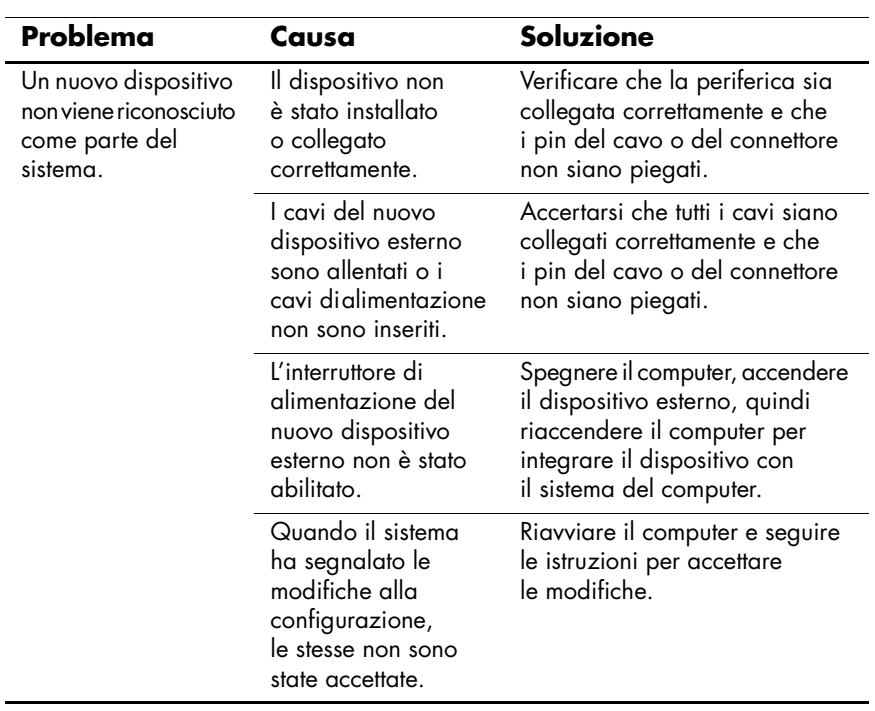

#### **Risoluzione dei problemi relativi all'installazione hardware**

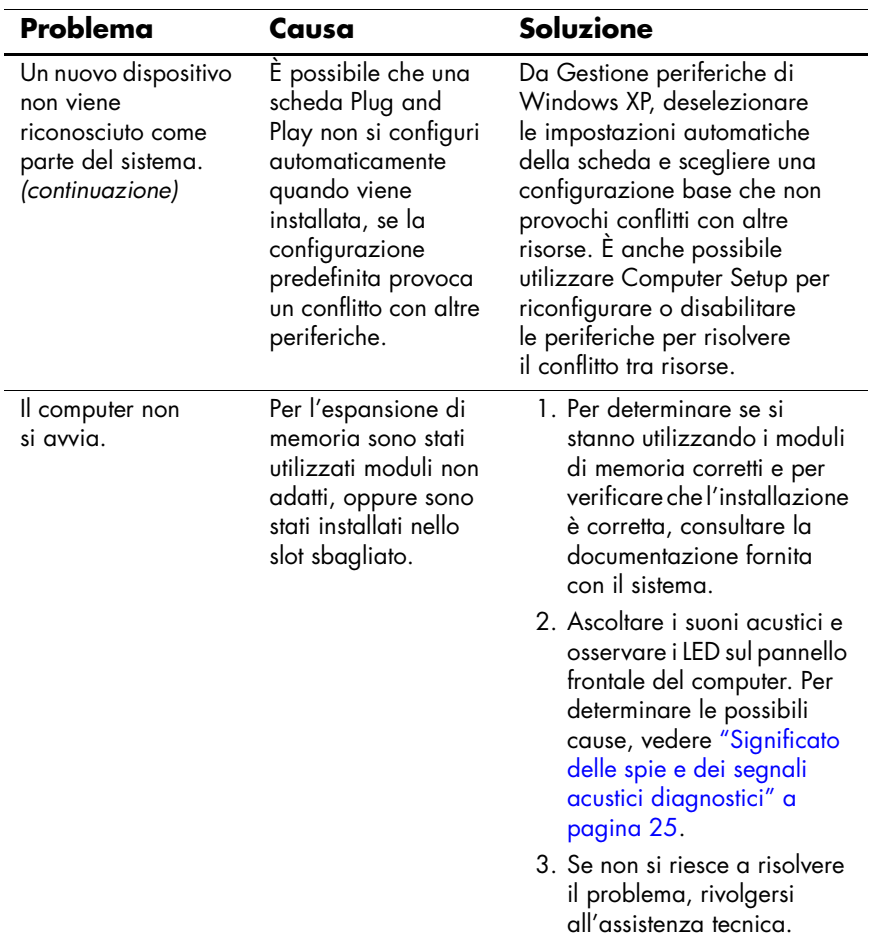

#### **Risoluzione dei problemi relativi all'installazione hardware** *(Continuazione)*

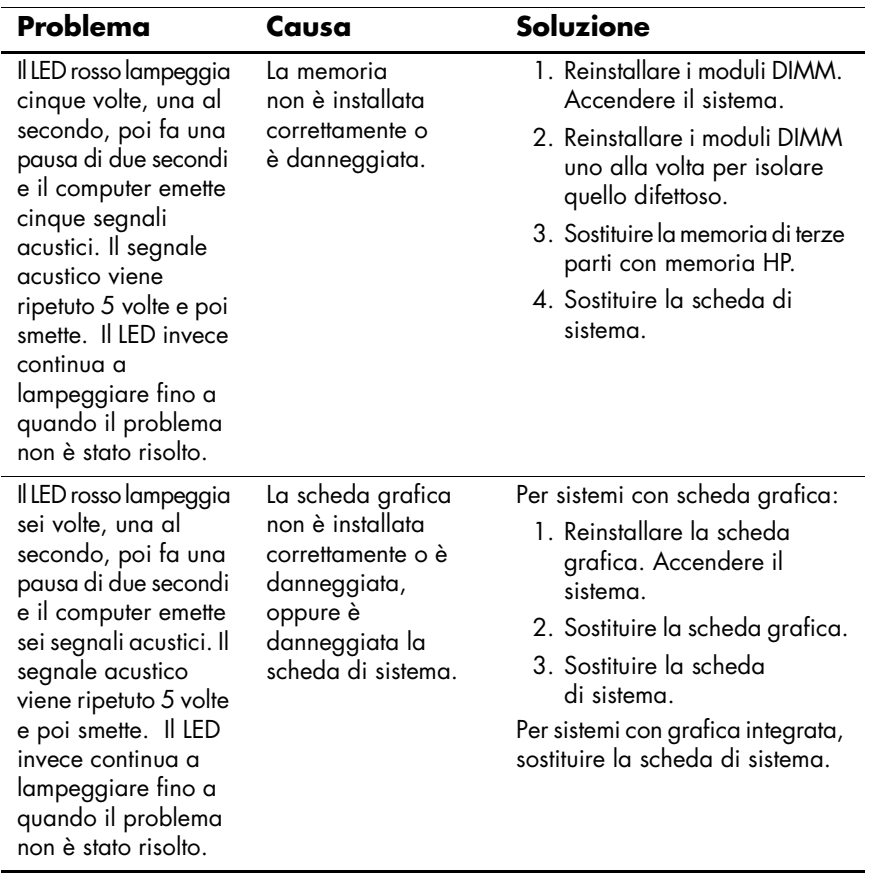

### **Risoluzione dei problemi relativi all'installazione hardware** *(Continuazione)*

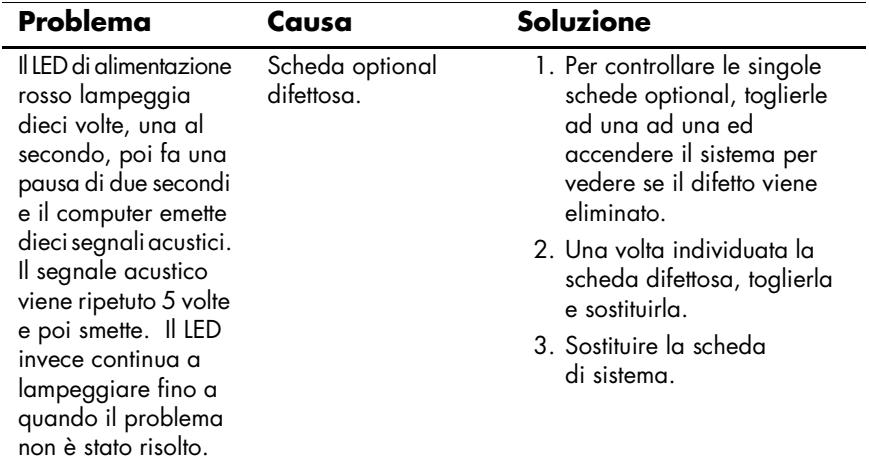

#### **Risoluzione dei problemi relativi all'installazione hardware** *(Continuazione)*

### <span id="page-27-0"></span>**Significato delle spie e dei segnali acustici diagnostici**

In questa sezione vengono presentati i codici dei LED del pannello frontale e dei segnali acustici che possono verificarsi prima o durante il POST ai quali non è necessariamente associato un codice di errore o un messaggio di testo.

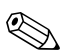

Se si vedono LED lampeggianti su una tastiera PS/2, osservare quelli sul pannello frontale del computer e ricercare nella seguente tabella i codici relativi ai LED sul pannello frontale.

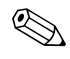

La sequenza di segnali acustici si ripete per 5 volte. Il LED sul pannello frontale continua a lampeggiare finché persiste l'errore.

Le azioni consigliate nella seguente tabella sono elencate nell'ordine nel quale dovrebbero essere eseguite.

#### **LED pannello frontale diagnostica e codici segnali acustici**

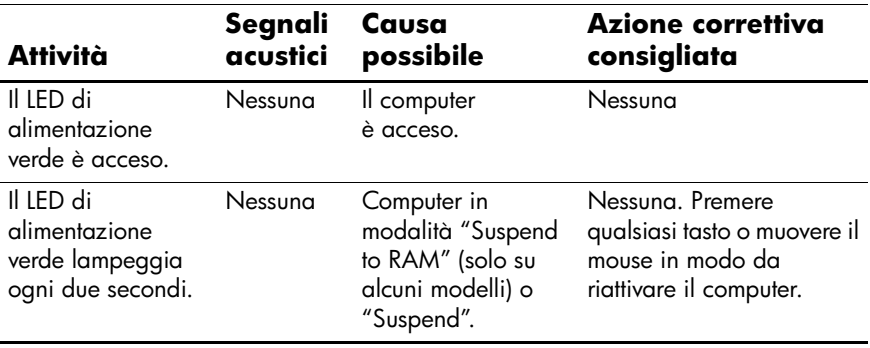

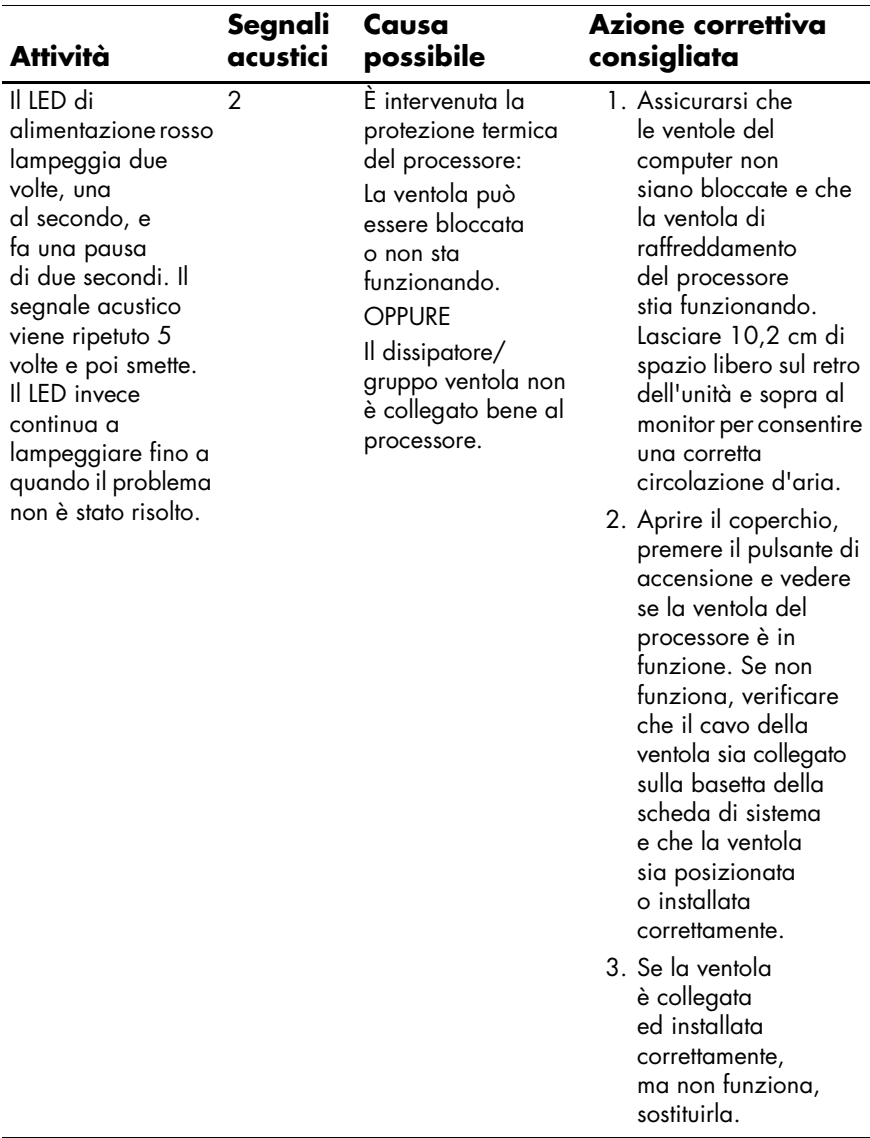

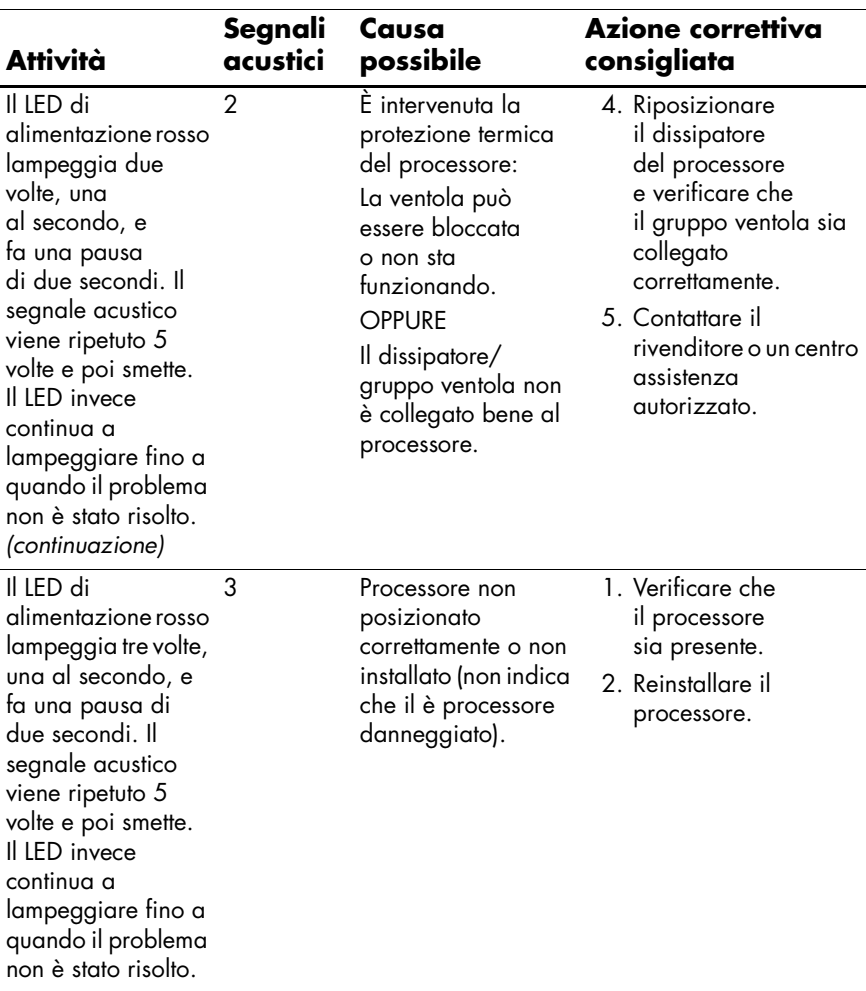

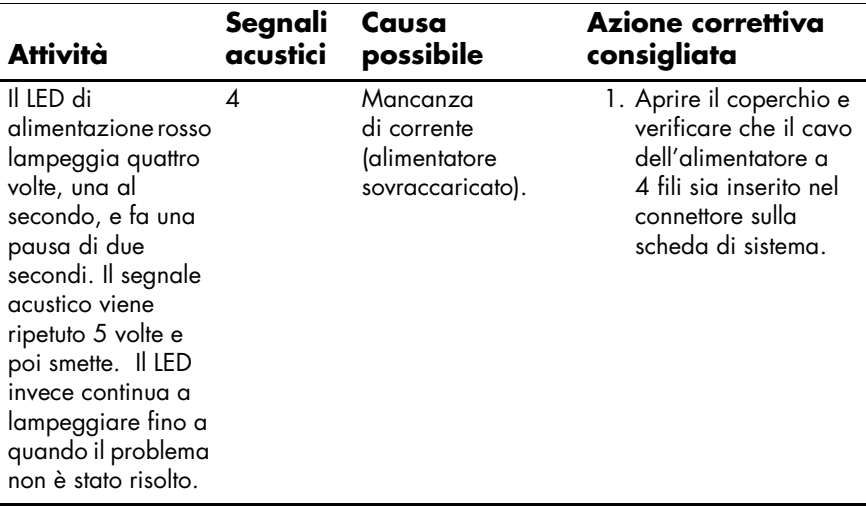

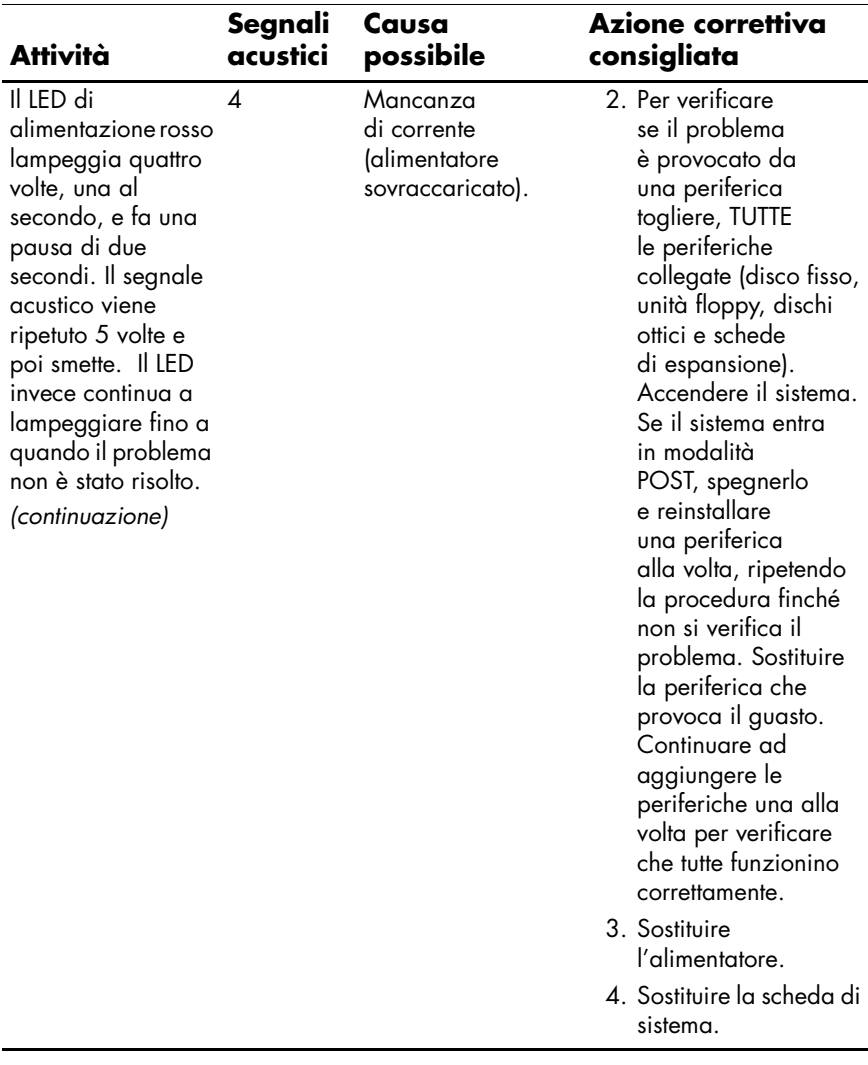

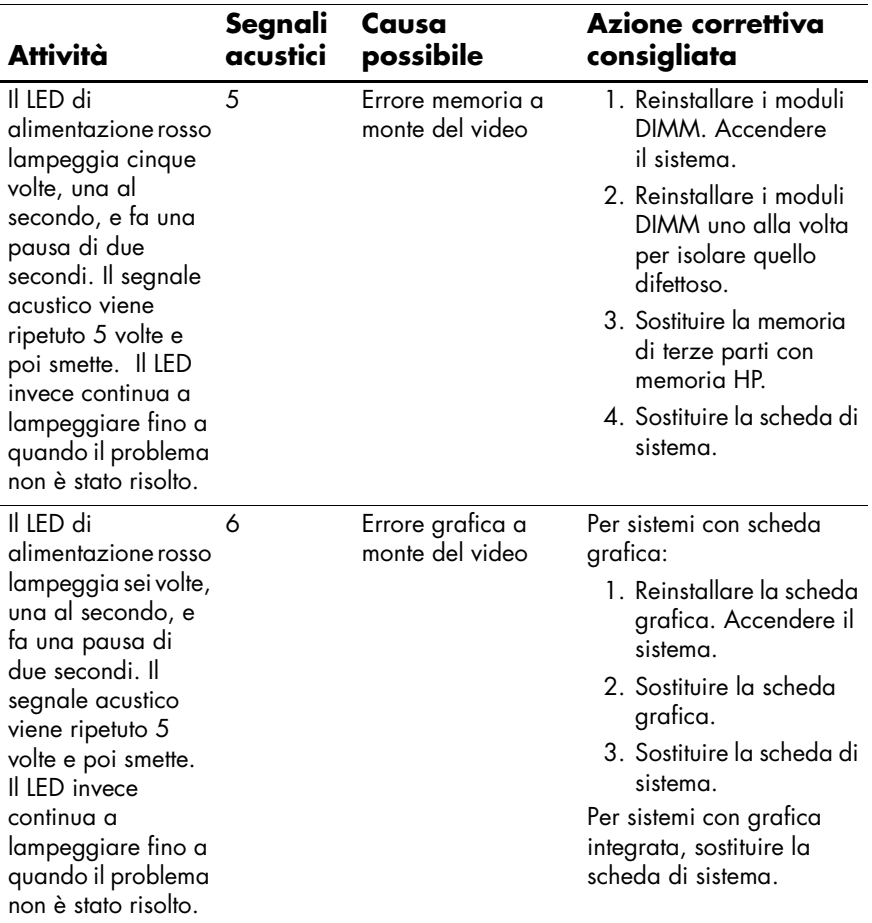

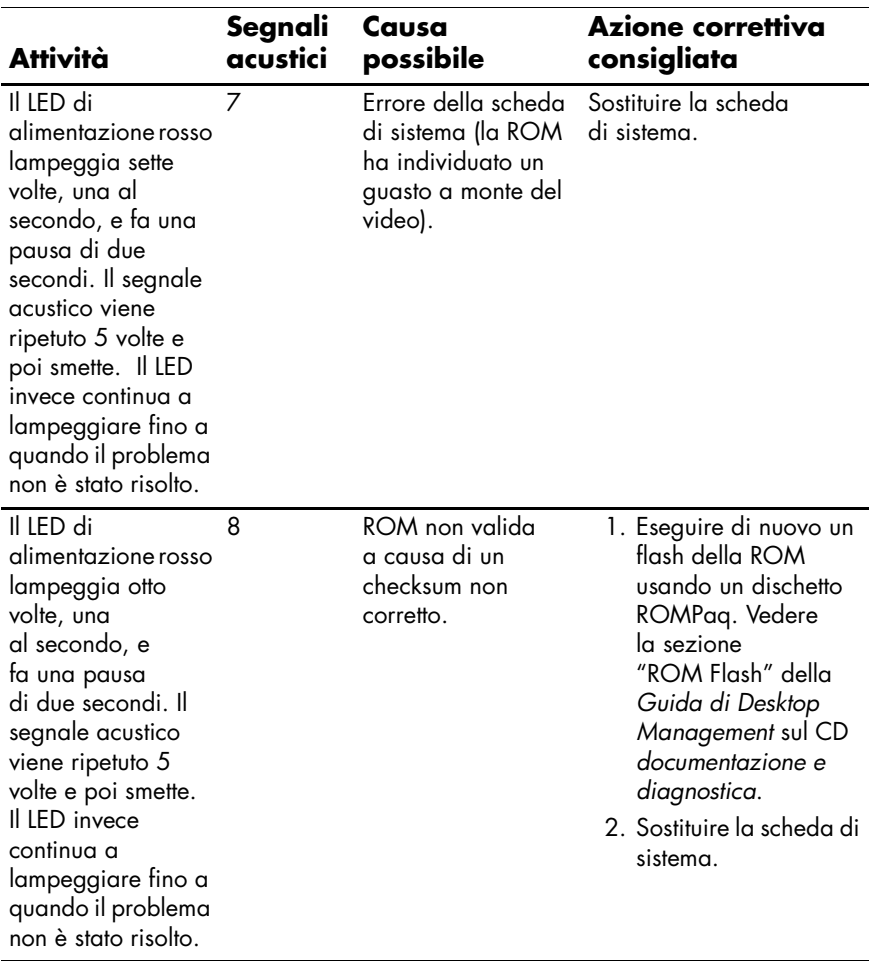

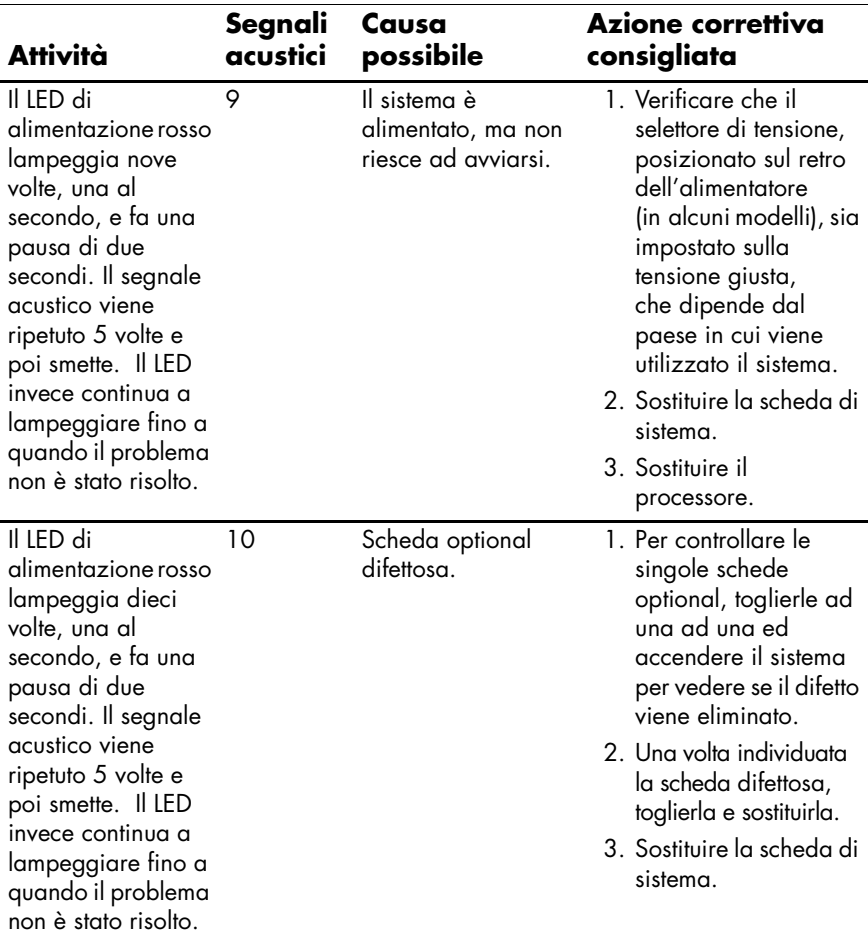

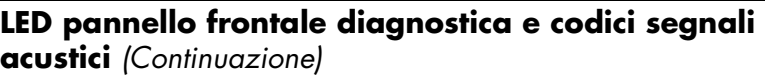

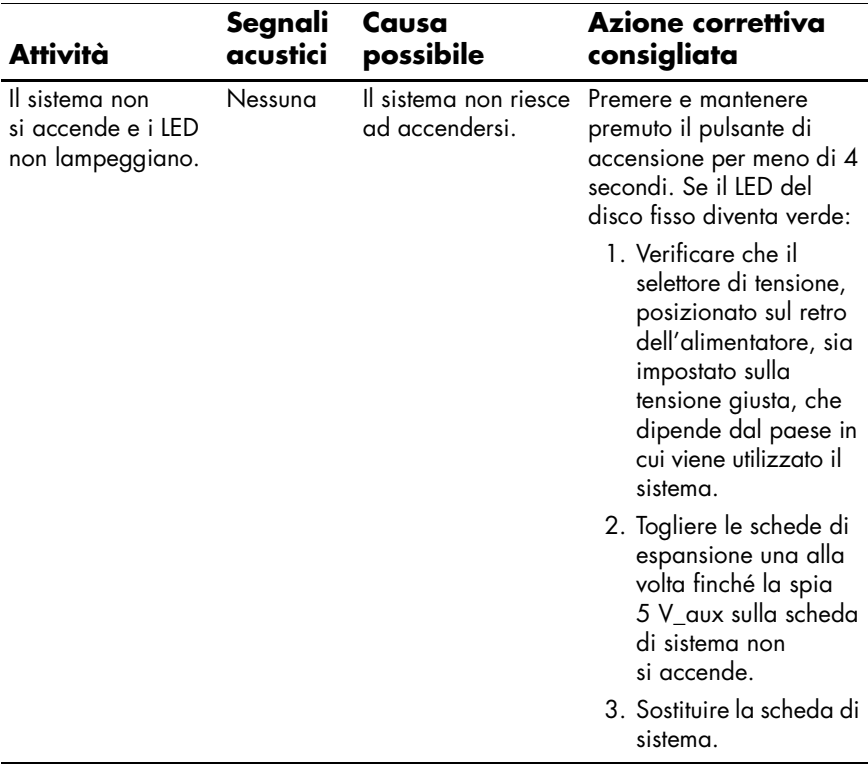

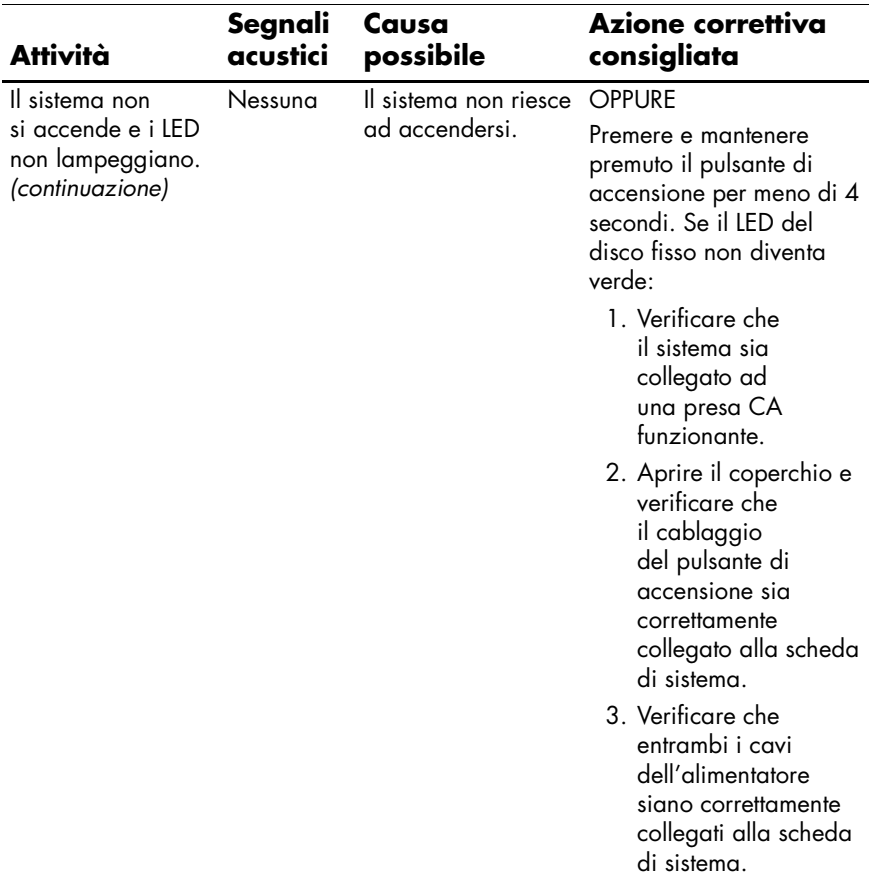

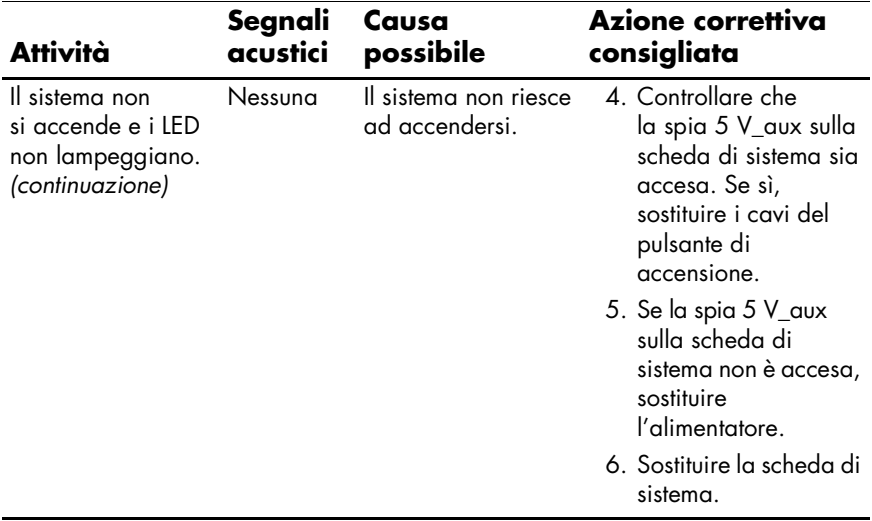